# Optegra® Release 7 Release Notes

January 2003

#### **Copyright © 2002 Parametric Technology Corporation. All Rights Reserved.**

User and training documentation from Parametric Technology Corporation (PTC) is subject to the copyright laws of the United States and other countries and is provided under a license agreement that restricts copying, disclosure, and use of such documentation. PTC hereby grants to the licensed user the right to make copies in printed form of this documentation if provided on software media, but only for internal/personal use and in accordance with the license agreement under which the applicable software is licensed. Any copy made shall include the PTC copyright notice and any other proprietary notice provided by PTC. This documentation may not be disclosed, transferred, modified, or reduced to any form, including electronic media, or transmitted or made publicly available by any means without the prior written consent of PTC and no authorization is granted to make copies for such purposes.

Information described herein is furnished for general information only, is subject to change without notice, and should not be construed as a warranty or commitment by PTC. PTC assumes no responsibility or liability for any errors or inaccuracies that may appear in this document.

The software described in this document is provided under written license agreement, contains valuable trade secrets and proprietary information, and is protected by the copyright laws of the United States and other countries. It may not be copied or distributed in any form or medium, disclosed to third parties, or used in any manner not provided for in the software licenses agreement except with written prior approval from PTC. UNAUTHORIZED USE OF SOFTWARE OR ITS DOCUMENTATION CAN RESULT IN CIVIL DAMAGES AND CRIMINAL PROSECUTION.

#### **Registered Trademarks of Parametric Technology Corporation or a Subsidiary**

Advanced Surface Design, CADDS, Computervision, Computervision Services, Electronic Product Definition, EPD, EPD.Connect, Expert Machinist, Flexible Engineering, HARNESSDESIGN, Info\*Engine, InPart, Optegra, Parametric Technology, Parametric Technology Corporation, PHOTORENDER, Pro/DESKTOP, Pro/E, Pro/ENGINEER, Pro/HELP, Pro/INTRALINK, Pro/MECHANICA, Pro/TOOLKIT, PTC, PT/Products, Shaping Innovation, and Windchill.

#### **Trademarks of Parametric Technology Corporation or a Subsidiary**

3DPAINT, Associative Topology Bus, Behavioral Modeling, CDRS, CounterPart, Create Collaborate Control, CV, CVact, CVaec, CVdesign, CV-DORS, CVMAC, CVNC, CVToolmaker, DataDoctor, DesignSuite, DIMENSION III, DIVISION, DVS, DVSAFEWORK, EDE, e/ENGINEER, Electrical Design Entry, EMX, eNC Explorer, Expert MoldBase, Expert Toolmaker, GRANITE, ISSM, KDiP, Knowledge Discipline in Practice, Knowledge System Driver, ModelCHECK, MoldShop, NC Builder, PartSpeak, Pro/ANIMATE, Pro/ASSEMBLY, Pro/CABLING, Pro/CASTING, Pro/CDT, Pro/CMM, Pro/COLLABORATE, Pro/COMPOSITE, Pro/CONCEPT, Pro/CONVERT, Pro/DATA for PDGS, Pro/DESIGNER, Pro/DETAIL, Pro/DIAGRAM, Pro/DIEFACE, Pro/DRAW, Pro/ECAD, Pro/ENGINE, Pro/FEATURE, Pro/FEM-POST, Pro/FICIENCY, Pro/FLY-THROUGH, Pro/HARNESS, Pro/INTERFACE, Pro/LANGUAGE, Pro/LEGACY, Pro/LIBRARYACCESS, Pro/MESH, Pro/Model.View, Pro/MOLDESIGN, Pro/NC-ADVANCED, Pro/NC-CHECK, Pro/NC-MILL, Pro/NCPOST, Pro/NC-SHEETMETAL, Pro/NC-TURN, Pro/NC-WEDM, Pro/NC-Wire EDM, Pro/NETWORK ANIMATOR, Pro/NOTEBOOK, Pro/PDM, Pro/PHOTORENDER, Pro/PIPING, Pro/PLASTIC ADVISOR, Pro/PLOT, Pro/POWER DESIGN, Pro/PROCESS, Pro/REPORT, Pro/REVIEW, Pro/SCAN-TOOLS, Pro/SHEETMETAL, Pro/SURFACE, Pro/VERIFY, Pro/Web.Link, Pro/Web.Publish, Pro/WELDING, Product Development Means Business, Product First, Products First, ProductView, PTC Precision, Shrinkwrap, The Product Development Company, The Way to Product First, Wildfire, Windchill DynamicDesignLink, Windchill PartsLink, Windchill PDMLink, Windchill ProjectLink, and Windchill SupplyLink.

#### **Third-Party Trademarks**

Adobe is a registered trademark of Adobe Systems. Advanced ClusterProven, ClusterProven, and the ClusterProven design are trademarks or registered trademarks of International Business Machines Corporation in the United States and other countries and are used under license. IBM Corporation does not warrant and is not responsible for the operation of this software product. AIX is a registered trademark of IBM Corporation. Allegro, Cadence, and Concept are registered trademarks of Cadence Design Systems, Inc. AutoCAD is a registered trademark of Autodesk, Inc. Baan is a registered trademark of Baan Company. CADAM and CATIA are registered trademarks of Dassault Systemes. COACH is a trademark of CADTRAIN, Inc. DOORS is a registered trademark

of Telelogic AB. FLEX*lm* is a registered trademark of GLOBEtrotter Software, Inc. Geomagic is a registered trademark of Raindrop Geomagic, Inc. EVERSYNC, GROOVE, GROOVEFEST, GROOVE.NET, GROOVE NETWORKS, iGROOVE, PEERWARE, and the interlocking circles logo are trademarks of Groove Networks, Inc. Helix is a trademark of Microcadam, Inc. HOOPS is a trademark of Tech Soft America, Inc. HP-UX is a registered trademark and Tru64 is a trademark of the Hewlett-Packard Company. I-DEAS, Metaphase, Parasolid, SHERPA, Solid Edge, and Unigraphics are trademarks or registered trademarks of Electronic Data Systems Corporation (EDS). InstallShield is a registered trademark and service mark of InstallShield Software Corporation in the United States and/or other countries. Intel is a registered trademark of Intel Corporation. IRIX is a registered trademark of Silicon Graphics, Inc. MatrixOne is a trademark of MatrixOne, Inc. Mentor Graphics and Board Station are registered trademarks and 3D Design, AMPLE, and Design Manager are trademarks of Mentor Graphics Corporation. Netscape and the Netscape N and Ship's Wheel logos are registered trademarks of Netscape Communications Corporation in the U.S. and other countries. Oracle is a registered trademark of Oracle Corporation. OrbixWeb is a registered trademark of IONA Technologies PLC. PDGS is a registered trademark of Ford Motor Company. RAND is a trademark of RAND Worldwide. Rational Rose is a registered trademark of Rational Software Corporation. RetrievalWare is a registered trademark of Convera Corporation. RosettaNet is a trademark and Partner Interface Process and PIP are registered trademarks of "RosettaNet," a non-profit organization. SAP and R/3 are registered trademarks of SAP AG Germany. SolidWorks is a registered trademark of SolidWorks Corporation. All SPARC trademarks are used under license and are trademarks or registered trademarks of SPARC International, Inc. in the United States and in other countries. Products bearing SPARC trademarks are based upon an architecture developed by Sun Microsystems, Inc. STHENO is a trademark of CAD Schroer GmbH. Sun, Sun Microsystems, the Sun logo, Solaris, UltraSPARC, Java and all Java based marks, and "The Network is the Computer" are trademarks or registered trademarks of Sun Microsystems, Inc. in the United States and in other countries. VisTools is a trademark of Visual Kinematics, Inc. (VKI). VisualCafé is a trademark of WebGain, Inc. WebEx is a trademark of WebEx Communications, Inc. Microsoft, Windows, Windows NT, Visual Basic, and the Visual Basic logo are registered trademarks of Microsoft Corporation in the United States and/or other countries.

#### **Licensed Third-Party Technology Information**

Certain PTC software products contain licensed third-party technology: Rational Rose 2000E is copyrighted software of Rational Software Corporation. RetrievalWare is copyrighted software of Convera Corporation. VisualCafé is copyrighted software of WebGain, Inc. VisTools library is copyrighted software of Visual Kinematics, Inc. (VKI) containing confidential trade secret information belonging to VKI. HOOPS graphics system is a proprietary software product of, and is copyrighted by, Tech Soft America, Inc. G-POST is copyrighted software and a registered trademark of Intercim. VERICUT is copyrighted software and a registered trademark of CGTech. Pro/PLASTIC ADVISOR is powered by Moldflow technology. Moldflow is a registered trademark of Moldflow Corporation. The JPEG image output in the Pro/Web.Publish module is based in part on the work of the independent JPEG Group. DFORMD.DLL is copyrighted software from Compaq Computer Corporation and may not be distributed. METIS, developed by George Karypis and Vipin Kumar at the University of Minnesota, can be researched at http://www.cs.umn.edu/~karypis/metis. METIS is © 1997 Regents of the University of Minnesota. LightWork Libraries are copyrighted by LightWork Design 1990-2001. Visual Basic for Applications and Internet Explorer is copyrighted software of Microsoft Corporation. Adobe Acrobat Reader is copyrighted software of Adobe Systems. Parasolid © Electronic Data Systems (EDS). Windchill Info\*Engine Server contains IBM XML Parser for Java Edition and the IBM Lotus XSL Edition. Pop-up calendar components Copyright © 1998 Netscape Communications Corporation. All Rights Reserved. TECHNOMATIX is copyrighted software and contains proprietary information of Technomatix Technologies Ltd. Apache Server, Tomcat, Xalan, and Xerces are technologies developed by, and are copyrighted software of, the Apache Software Foundation (http://www.apache.org/) – their use is subject to the terms and limitations at: http://www.apache.org/LICENSE.txt. UnZip (© 1990-2001 Info-ZIP, All Rights Reserved) is provided "AS IS" and WITHOUT WARRANTY OF ANY KIND. For the complete Info-ZIP license see ftp://ftp.info-zip.org/pub/infozip/license.html. Gecko and Mozilla components are subject to the Mozilla Public License Version 1.1 at http://www.mozilla.org/MPL/. Software distributed under the MPL is distributed on an "AS IS" basis, WITHOUT WARRANTY OF ANY KIND, either express or implied. See the MPL for the specific language governing rights and limitations. Technology "Powered by Groove" is provided by Groove Networks, Inc. Technology "Powered by WebEx" is provided by WebEx Communications, Inc. Acrobat Reader is Copyright © 1998 Adobe Systems Inc. Oracle 8i run-time, Copyright © 2000 Oracle Corporation. The JavaTM Telnet Applet (StatusPeer.java, TelnetIO.java, TelnetWrapper.java, TimedOutException.java), Copyright © 1996, 97 Mattias L. Jugel,

Marcus Meißner, is redistributed under the GNU General Public License. This license is from the original copyright holder and the Applet is provided WITHOUT WARRANTY OF ANY KIND. You may obtain a copy of the source code for the Applet at http://www.mud.de/se/jta (for a charge of no more than the cost of physically performing the source distribution), by sending an e-mail to leo@mud.de or marcus@mud.de—you are allowed to choose either distribution method. The source code is likewise provided under the GNU General Public License. GTK+The GIMP Toolkit are licensed under the GNU LPGL. You may obtain a copy of the source code at http://www.gtk.org/, which is likewise provided under the GNU LPGL.

#### UNITED STATES GOVERNMENT RESTRICTED RIGHTS LEGEND

This document and the software described herein are Commercial Computer Documentation and Software, pursuant to FAR 12.212(a)-(b) (OCT'95) or DFARS 227.7202-1(a) and 227.7202-3(a) (JUN'95), is provided to the US Government under a limited commercial license only. For procurements predating the above clauses, use, duplication, or disclosure by the Government is subject to the restrictions set forth in subparagraph (c)(1)(ii) of the Rights in Technical Data and Computer Software Clause at DFARS 252.227-7013 (OCT'88) or Commercial Computer Software-Restricted Rights at FAR 52.227-19(c)(1)-(2) (JUN'87), as applicable. 110102

#### **Parametric Technology Corporation, 140 Kendrick Street, Needham, MA 02494 USA**

# Table of Contents

## Preface

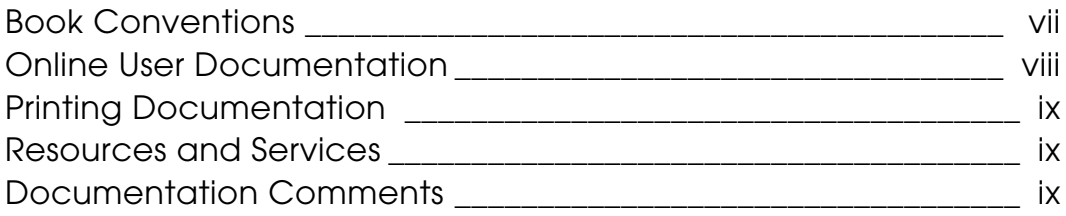

## Known Issues and Considerations

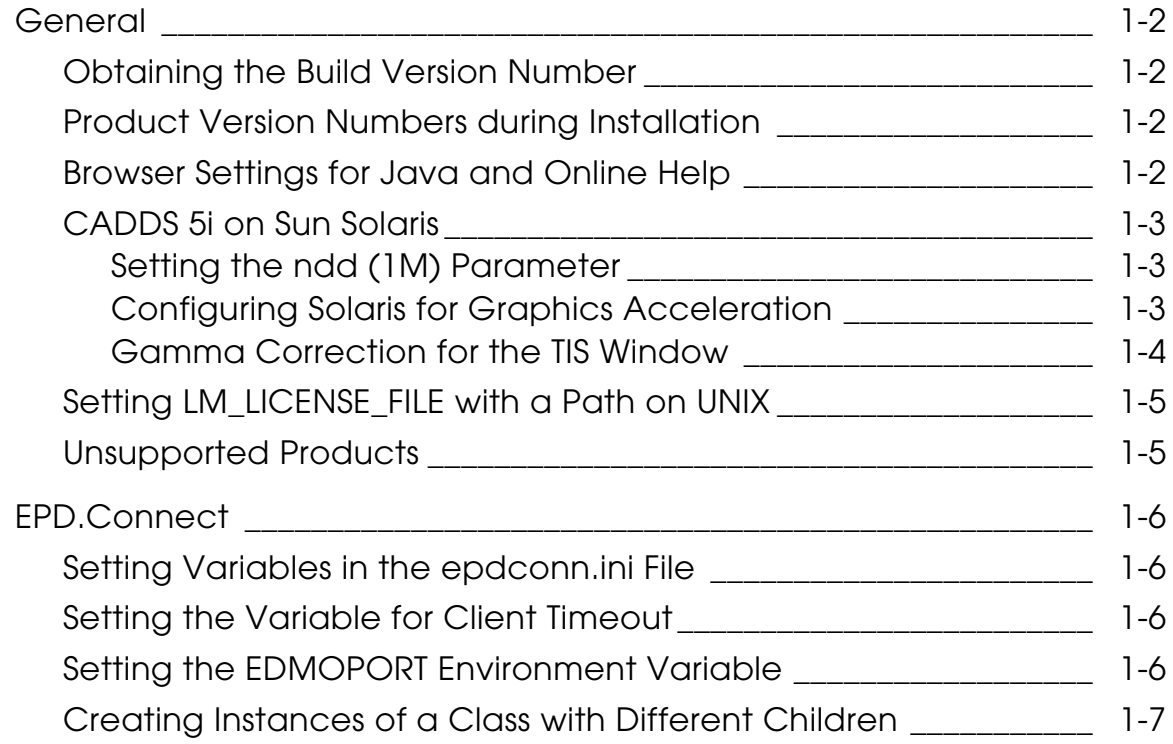

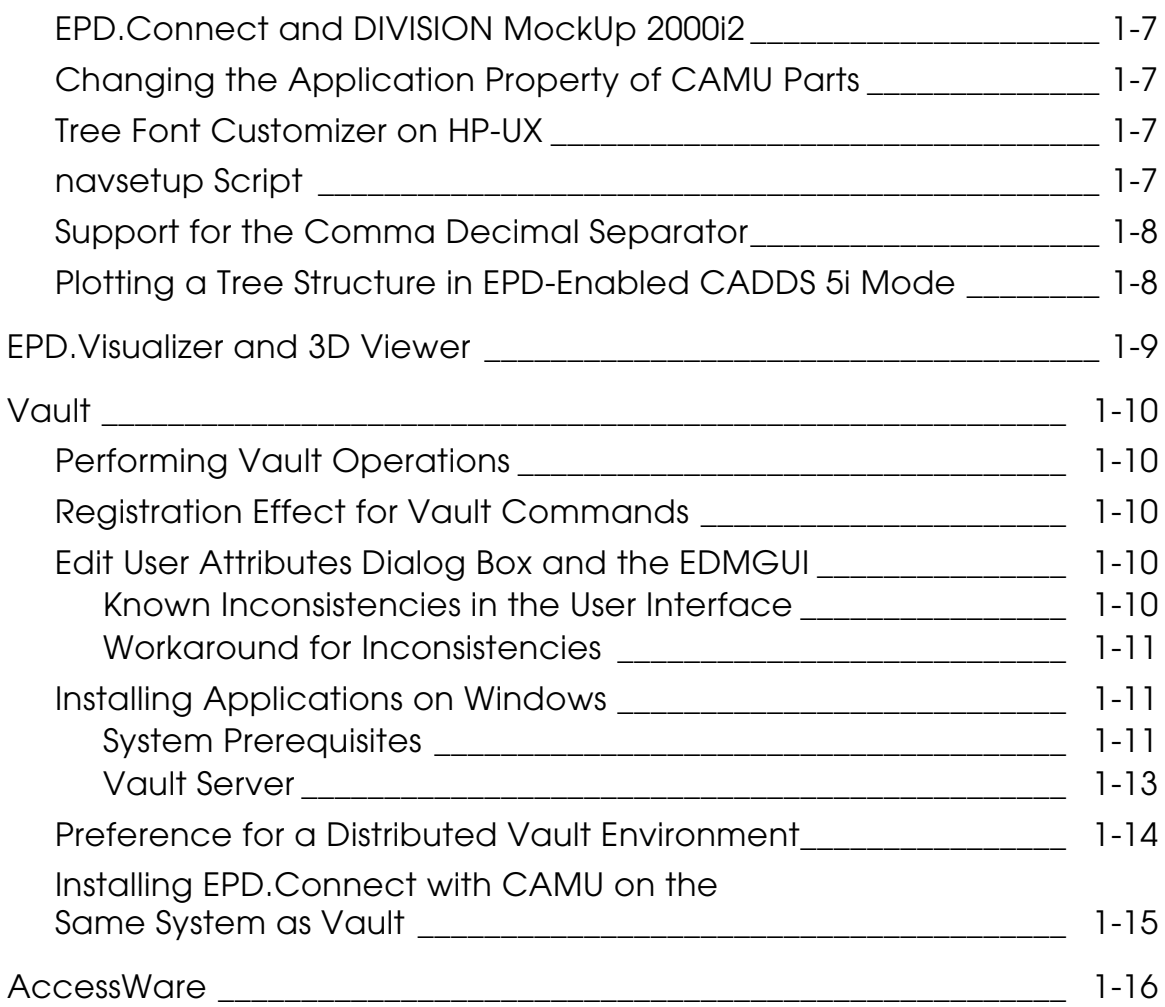

# **Preface**

*Optegra Release 7 Release Notes* include product information that you should note before using Optegra applications.

### Book Conventions

The following table illustrates and explains conventions used in writing about Optegra applications.

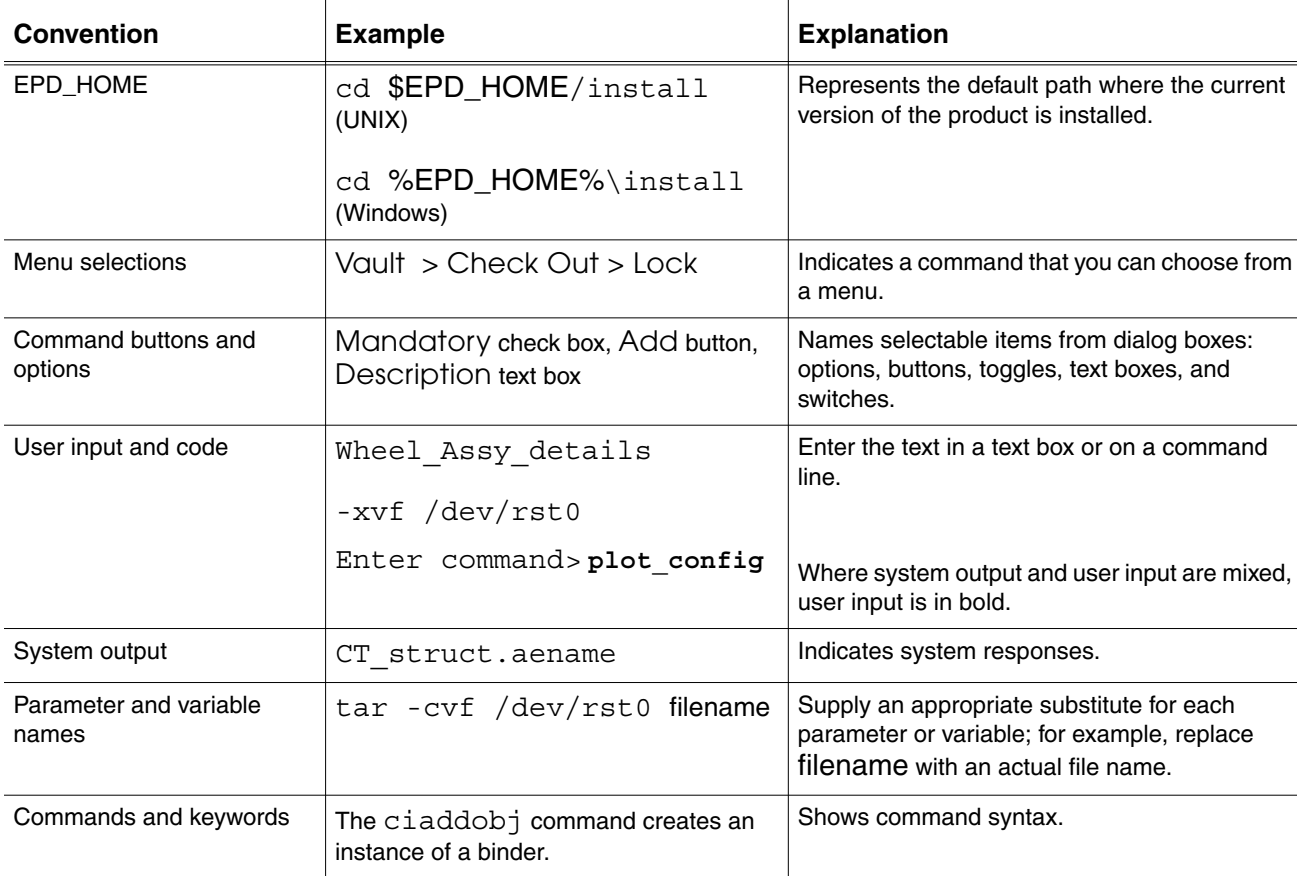

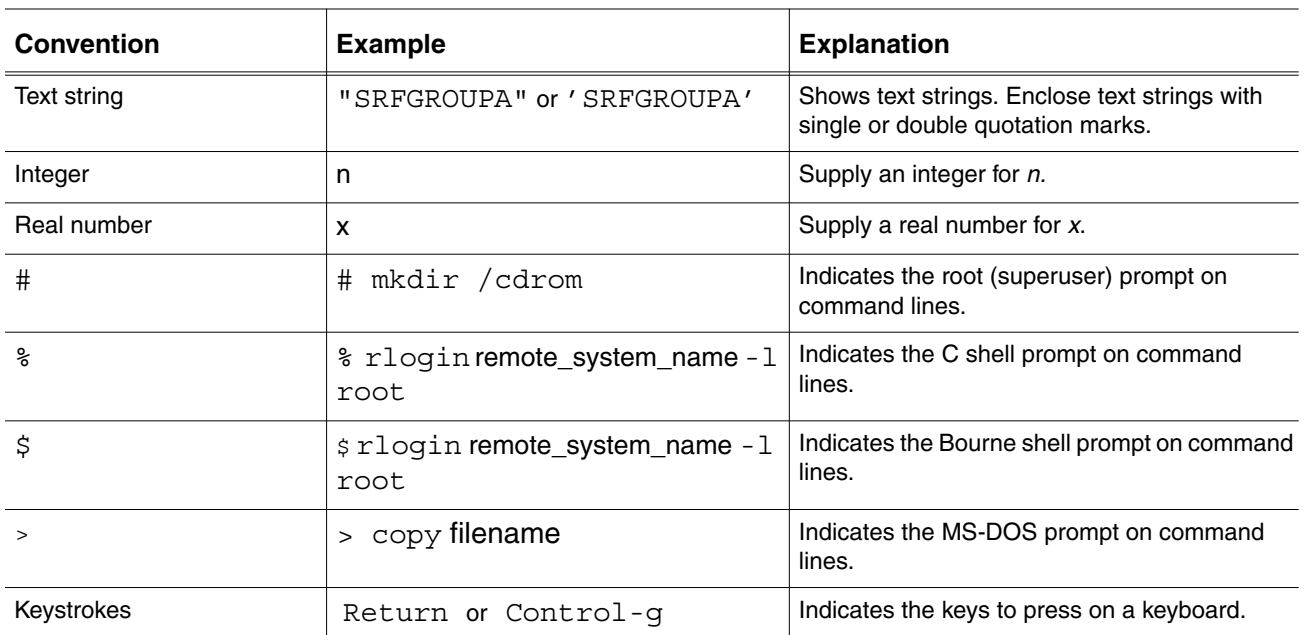

### Online User Documentation

Online documentation for each Optegra book is provided in HTML if the documentation CD-ROM is installed. You can view the online documentation from an HTML browser or from the HELP command.

You can also view the online documentation directly from the CD-ROM without installing it.

From an HTML Browser:

**1.** Navigate to the directory where the documents are installed. For example,

\$EPD\_HOME/data/html/htmldoc/ (UNIX)

%EPD\_HOME%\data\html\htmldoc\ (Windows NT)

- **2.** Click mainmenu.html. A list of available Optegra documentation appears.
- **3.** Click the book title you want to view.

From the HELP Command:

To view the online documentation for your specific application, click HELP. (Consult the documentation specific to your application for more information.) From the Documentation CD-ROM:

- **1.** Mount the documentation CD-ROM.
- **2.** Point your browser to:

CDROM\_mount\_point/htmldoc/mainmenu.html (UNIX)

CDROM\_Drive:\htmldoc\mainmenu.html (Windows NT)

### Printing Documentation

A PDF (Portable Document Format) file is included on the CD-ROM for each online book. See the first page of each online book for the document number referenced in the PDF file name. Check with your system administrator if you need more information.

You must have Acrobat Reader installed to view and print PDF files.

The default documentation directories are:

- \$EPD\_HOME/data/html/pdf/doc\_number.pdf (UNIX)
- %EPD\_HOME%\data\html\pdf\doc\_number.pdf (Windows NT)

#### Resources and Services

For resources and services to help you with PTC (Parametric Technology Corporation) software products, see the *PTC Customer Service Guide*. It includes instructions for using the World Wide Web or fax transmissions for customer support.

### Documentation Comments

PTC welcomes your suggestions and comments. You can send feedback electronically to doc-webhelp@ptc.com.

# Chapter 1 Known Issues and **Considerations**

This chapter describes known issues and considerations while using Optegra Release 7. These considerations are grouped by product.

- General
- EPD.Connect
- EPD.Visualizer and 3D Viewer
- Vault
- AccessWare

## General

This section describes some known issues and considerations related to version number, browser settings, CADDS 5i on Solaris, and license.

Obtaining the Build Version Number

You can obtain the build version number for EPD.Connect and Optegra installation on the UNIX operating system by reading the version file, **\$EPD** HOME/data/Version. The default path is /opt/epd/dm/v70/data/Version.

To obtain the build version number on the Windows NT operating system, perform the following steps:

- **1.** Run the regedit utility.
- **2.** Trace the build version number using the value of the Install Build key available at the following location:

```
<My Computer>
      <HKEY_LOCAL_MACHINE>
            <SOFTWARE>
                  <Parametric Technology Corporation>
                        <product-of-interest>
                               <Version-Language>
```
The following example shows how you can obtain the build version on the Windows NT operating system:

```
<My Computer>
      <HKEY_LOCAL_MACHINE>
            <SOFTWARE>
                  <Parametric Technology Corporation>
                        <EPD.Connect>
                              <7.0-French>
```
### Product Version Numbers during Installation

The default value of \$EPD\_HOME is /opt/epd/dm/v70 on UNIX and  $\EPP\DM\ v70$  on Windows. The product version directory is automatically updated during installation.

### Browser Settings for Java and Online Help

Before using the HTML online Help, make sure that Java and JavaScript are enabled in your browser preferences. Enabling Java and JavaScript allows you to use the Main Menu, Contents, Index, Search, and Reset buttons in the navigator panel of the HTML online Help.

### CADDS 5i on Sun Solaris

### Setting the ndd (1M) Parameter

To improve the performance of CADDS 5 for Release 11 and later on Solaris 2.6 and later, PTC recommends setting the following ndd (1M) parameter:

/usr/sbin/ndd -set /dev/tcp tcp\_naglim\_def 1

Please note: After you change the ndd (1M) setting, you need not restart the system.

To make the tcp naglim def parameter permanent, add the ndd parameter at the end of the /etc/rc2.d/S69inet file.

Setting the ndd (1M) parameter increases the speed of CADDS 5 for Release 11 and later. CADDS 5 uses the  $/\text{usr}/\text{tmp}$  symbolic link for all temporary files, which affects the speed of CADDS 5 on Sun Solaris. To solve this problem, PTC recommends that the  $/\text{usr}/\text{tmp}$  link point to the  $/\text{tmp}$  directory for all temporary files. To achieve this, set the following environment variable in the .caddsrc-local or .caddsrc file:

```
setenv CV DB TMPDIR '/tmp'
```
The same can be achieved by creating the following link:

ln -s /tmp /usr/tmp

### Configuring Solaris for Graphics Acceleration

Perform the following steps to configure your Sun Solaris computer for graphics acceleration:

**1.** List information about your graphics board, using the following commands:

/usr/sbin/ffbconfig -prconf -propt /usr/sbin/afbconfig -prconf –propt

Please note: The commands ffbconfig of the Creator3D accelerator board and afbconfig of the Elite3D accelerator board return errors if your computer does not use these accelerator boards.

The output of the ffbconfig or afbconfig commands indicates the following classes of boards:

- FFB2+ New Creator3D boards
- FFB\* Older Creator3D boards
- AFB Elite3D board
- **2.** Obtain the required patches for the operating system.
- **3.** Run the following commands for any Creator3D board:

```
ffbconfig -default -defoverlay true
ffbconfig -expvis enable
```
The ffbconfig -default -defoverlay true command sets the overlay parameter before running CADDS. The ffbconfig -expvis enable command is required for OpenGL on Solaris 2.6.

If you have a new Creator3D board, you must also run the following command:

ffbconfig -extovl enable

This command activates the additional color maps and other hardware features.

If you have an Elite board, run the following commands:

afbconfig -default -defoverlay true -expvis enable afbconfig -extovl enable

- **4.** Repeat step 1 to verify your changes and log out.
- **5.** Click Options > Reset Login Screen in the Login screen. The previously specified settings are not effective unless you reset the Login screen. If the Reset Login Screen command is unavailable, restart the computer.
- **6.** Run the ps command to verify that the Xsun process has restarted.
- **7.** Log on and test the graphics board.
- **8.** If graphics problems persist, check the resolution using the ffbconfig –prconf command. The output must read:

Current resolution setting:1280 x 1024 x 76

**9.** If the resolution does not read as shown in step 8, run the following commands:

/usr/sbin/ffbconfig -res 1280 x 1024 x 76 /usr/sbin/afbconfig -res 1280 x 1024 x 76

### Gamma Correction for the TIS Window

If you have set the CV PLATFORM environment variable to  $\text{oql}$  mode in the caddsrc-local file, change the gamma correction value to control color fading on Solaris 8 by using the following command:

/usr/sbin/fbconfig -g <value>

If you use the default gamma correction value 2.2, the Text Input Screen (TIS) window appears faded compared to the other CADDS 5 windows. To view a TIS window with the same color as that of CADDS 5, set the gamma correction value to a value from 0.9 to 10.

### Setting LM\_LICENSE\_FILE with a Path on UNIX

When you set the LM\_LICENSE\_FILE environment variable using

setenv LM\_LICENSE\_FILE file1:file2:file3:....:file*n*

the applications that use the license try to obtain the license key from file1. If the license key is not found in file1, the application tries to get the license key from file2, or file3, or file4 and so on. After the application obtains the license key, any spawned applications or license calls and requests made by the applications for checking out other license features are locked to the same license server.

### Unsupported Products

Beginning with CADDS 5i Release 13 and Optegra Release 7, the following PTC products, based on the Formtek product are no longer supported:

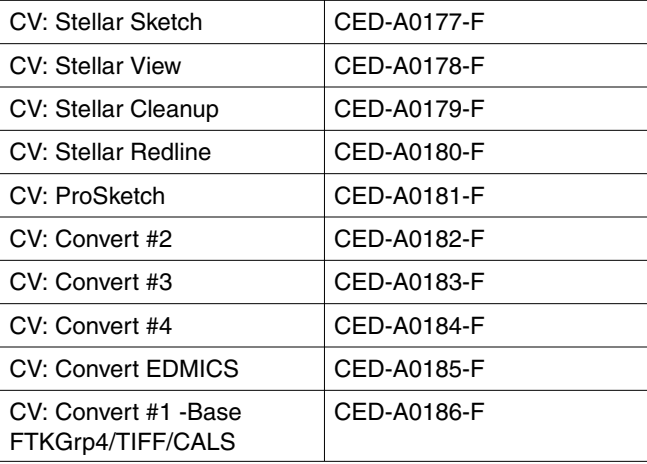

If you have any concerns or queries for this proposed action, please contact PTC Technical Support or send e-mail to Marc Donoghue (med@ptc.com).

## EPD.Connect

This section describes some known issues and considerations while using EPD.Connect.

### Setting Variables in the epdconn.ini File

Set the following variables in the epdconn.ini file:

• CA\_EDIT\_ATTR\_WITH\_SIGNOUT

Setting the value of this variable to 0 enables you to edit the attributes without signing out Vault objects. However, this setting is known to cause attribute handling problems for objects of type PART.

The default setting for this variable is 1. PTC strongly recommends the default setting. To edit the attributes, sign out Vault objects before editing the attributes.

• CA\_OUTPUT\_PREC

In the Item Properties panel, a minor one-time rounding-off error occurs when you store a file using the Save or Save As option. For example, a rotational orientation of 180 degrees is converted to 180.000000000012 degrees when you use Save, Close, or Open.

The precision value for storing the rotational or positional orientation is specified by the CA\_OUTPUT\_PREC variable. The default value of this variable is 12. This default value causes the rounding-off error while storing the file with the Save or Save As command. To resolve this issue, increase the value of the CA\_OUTPUT\_PREC variable in the epdconn.ini file to 15.

### Setting the Variable for Client Timeout

You can set the EDM O TIMEOUT variable during Vault startup to the waiting time required for the client to fetch the results from the server. The default waiting time is 20 minutes. If you set this variable to less than 20 minutes, it resets to 20 minutes.

### Setting the EDMOPORT Environment Variable

To access two or more Vaults from the pm.config file during a single EPD.Connect session, ensure that the setting for the EDMOPORT variable is the same in all the Vaults and the client.

### Creating Instances of a Class with Different Children

EPD.Connect allows you to create instances of a class with different children. However, as a good practice, do not create such structures. These structures can lead to inconsistent product structures and could cause problems while using other applications, like CAMU, where they would be translated as is.

### EPD.Connect and DIVISION MockUp 2000i2

When the Convert and Load functions are used to display parts of an assembly in DIVISION MockUp, these functions fail with the following error:

```
cv2vdi Fatal: cannot set output name for multiple input file.
```
To resolve this problem, replace line number 164 in the \$EPD\_HOME/data/explorer/convert/CADDS file

```
$call = "$dvise_conv_name -part $target -o $outfile -pb
$outdir $dvise_conv_opt";
```
with:

```
$outdir = ~ / \}/[a-zA-Z0-9 \ -] + $/;$path = $`;$call = "§dvise conv name §outdir/pd -p $path $dvise conv opt";
```
### Changing the Application Property of CAMU Parts

To change the application property of CAMU parts that are already stored, get and update or replace these parts.

### Tree Font Customizer on HP-UX

The Tree Font Customizer now works as intended on HP-UX for all languages except Japanese.

### navsetup Script

Beginning with Optegra Release 5, the navsetup script is not being shipped. All the releases before Release 5 used different cab binaries for working with different versions of CADDS. Hence, navsetup scripts were run to put the appropriate cab binary in the \$EPD HOME/bin directory from the TAR files.

In addition, the navsetup script was used to copy different menu files, depending on the revision of CADDS that you were using. From Optegra Release 5, a single cab binary works with all the supported releases of CADDS. The binary is directly installed in the \$EPD\_HOME/bin directory. The menu files are also directly loaded during the installation, and the same sets of menu files are supported for different releases of CADDS.

### Support for the Comma Decimal Separator

Geometric orientation values are supported at locales where the decimal separator is a comma. For example, in the French locale, values with a comma as the decimal separator are correctly converted in client's locale during get or read Vault operations and opening of PS or CAMU files.

### Plotting a Tree Structure in EPD-Enabled CADDS 5i Mode

To plot an assembly tree structure in the EPD-enabled CADDS 5i mode, choose File > Plot > Create CGM File or File > Plot > Plot CGM from the EPD.Connect main menu. For details refer to section "Plotting a Tree Structure" on page 2-49 in *EPD.Connect User Guide.*

## EPD.Visualizer and 3D Viewer

If you are using EPD.Visualizer or 3D Viewer in the xgl mode on Sun Solaris, you must include the \$EPD\_HOME/lib/xglstub path as follows to the existing paths specified for the LD\_LIBRARY\_PATH variable:

setenv LD\_LIBRARY\_PATH \$EPD\_HOME/lib/xglstub:\${LD\_LIBRARY\_PATH}

## Vault

This section describes some known issues and considerations while using Vault.

## Performing Vault Operations

After you perform a Vault operation, EPD.Connect may occasionally issue the ORA-02108 error during the automatic refresh session of the Data Browser. Ignore this error and click the Refresh button of the Data Browser to view the correct update of the Vault database.

### Registration Effect for Vault Commands

The AUTOREGISTRATION effect for the CIGET, CISTORE, and CICOPY commands follows:

- For the CIGET command, if the file revision that you transferred previously has been released, Vault creates a new revision at the initial in-work status level. If AUTOREGISTRATION is ON, Vault registers the file automatically.
- For the CISTORE command, if AUTOREGISTRATION is ON, Vault stores the given file and registers it automatically.
- For the CICOPY command, if AUTOREGISTRATION is ON, Vault registers the file copy automatically.

### Edit User Attributes Dialog Box and the EDMGUI

You cannot access the Edit User Attributes dialog box using the Edit > User Attributes, View > Vault > Files, and View > Vault > Parts views menus in an out-of-box application. To enable the Edit User Attributes dialog box, edit the \$EPD\_HOME/data/app-defaults/\$LANG/Edmgui file as follows:

**1.** Delete the comment symbol (!) from the following lines:

```
!Edmgui.E240.textValue
!Edmgui.E240.source
```
**2.** Add E240 at the end of the Edmgui.Edit.contents menu list.

### Known Inconsistencies in the User Interface

After enabling the Edit User Attributes dialog box, the following known inconsistencies may be observed in the User Attributes panels. These inconsistencies are related to the user interface and do not affect the database.

- Changing Attribute Values If you edit an attribute value and open the Edit User Attributes dialog box again, the Attribute Value field displays the value that was last changed for the selected attribute.
- Deleting Attributes When you select an attribute for deletion and click Delete, the attribute value is deleted but the attribute name is still displayed in the list. The attribute name is deleted only when you click OK.
- Creating New Attributes Names Newly created attribute names are not associated with an object.

### Workaround for Inconsistencies

To work around these inconsistencies, use the Vault command-line interface to edit user attributes.

• To add a new instance or change the value of a user attribute, use the ciassociat command as follows:

```
ciassociat object-name=<file/part name>
object-type=<file/part>
input-attrs=<attribute filename that holds
the value of all attributes, the instance
number and the value>
```
The format of the attribute file is

```
ATTRIBUTE NAME(instance number)=
attribute_value
```
• To change the value of the existing attributes, use the cichguattr command as follows:

```
cichguattr object-name=<file/part name>
object-type=<file/part>
input-attrs=<attribute filename that holds
the value of all attributes, the instance
number and the value>
```
### Installing Applications on Windows

The information in this section overrides some of the information in Chapter 2, Installing Applications on Windows, in *Installing Optegra Applications*. Refer to this section for the changes in the installation information for Optegra 7.

### System Prerequisites

This section describes the new requirements for disk space, hardware, and software for Windows. The next table provides the disk space requirements for each Optegra application.

Disk Space Requirements : Before you install Optegra, determine the total required disk space.

| <b>Application/Option</b>  | <b>Approximate Disk Space Required</b> |
|----------------------------|----------------------------------------|
| Administrator              | 4400                                   |
| AutoCAD Interface          | 60                                     |
| <b>CATIA Support</b>       | 80                                     |
| Distributed Vault          | 20000                                  |
| EPD.Connect                | 60000                                  |
| <b>Information Browser</b> | 35000                                  |
| License Manager            | 800                                    |
| Locator                    | 29000                                  |
| <b>MEDUSA Support</b>      | 80                                     |
| Pro/ENGINEER Interface     | 2400                                   |
| Pro/ENGINEER Support       | 80                                     |
| Programming                | 28000                                  |
| Programming SDK            | 650                                    |
| <b>Vault Server</b>        | 262000                                 |

**Table 1-1 Approximate Required Disk Space in Kilobytes**

Hardware and Software Requirements: The changes in the latest software environment needed for Optegra 7 products and programming environment are:

- Windows NT 4.0 with Service Pack 6
- VC++ 6.0 compiler with Service Pack 4
- Oracle 9*i* Release 2 (9.2.0.1.0)

System and Memory Requirements: The following applications are now supported on the Windows XP platform also:

- Administrator
- AutoCAD Interface
- EPD.Connect
- Information Browser
- Locator/PC
- Pro/ENGINEER Interface

The minimum and recommended memory requirements for the previous applications are the same for the Windows XP and Windows NT platforms.

### Vault Server

The following information completely replaces the Vault Server section under Server Applications in Chapter 2, "Installing Applications on Windows," in *Installing Optegra Applications.*

Vault Server: To install the Vault Server Applications on Windows NT:

- **1.** Log in with Administrator privileges.
- **2.** Place the Optegra CD-ROM in the CD-ROM drive.

The installation process begins. During installation, the Choose Setup Language window opens. If the window fails to appear, run setup.  $e^{\chi}$  exe from the CD-ROM drive.

- **3.** Select the language and click OK.
- **4.** The Welcome screen opens. Click Next.
- **5.** The Information window opens. Click Next.
- **6.** The Choose Destination window opens. Specify the destination folder and click Next.
- **7.** The Select Components window opens. Choose the applications that you want to install. Highlight a component to display its description. Select Vault Server. Select any other option except Distributed Vault. Click Next.

Please note: Table 2-4, "Optegra Applications for Windows," in section Installing Applications in Chapter 2, contains descriptions of the components that you can install. Highlight a component to display its description.

- **8.** The Select Oracle SID window opens. Select the Oracle SID and click Next.
- **9.** The Default Directories window for Tablespaces opens. Select a directory. Click Next.
- **10.**The Default Directories window for Rollback opens. Select a directory. Click Next.
- **11.**The Select Database Type window opens. Select the appropriate database type, that is, small, medium, or large, and click Next.
- **12.**The Select Components Optegra Vault Default Revision Sequence window opens. Choose the Default Revision Sequence for Vault files. Click Next.
	- Numbers Consists of 500 codes from 1 to 500. This is the default sequence.
	- Alphabets Consists of 702 codes from A to ZZ.
	- Letters A special case of alphabet that consists of 552 codes from A to ZZ that do not use the letters I, O, or Q.

The default sequence automatically applies to the public authority scheme. Changing the default revision sequence does not change the revision of the existing files. For information on revision sequences, refer to the *Vault Administrator for Windows NT User Guide*.

- **13.**The Select Programs Folder window opens. This does not apply for the Vault Server. Click Next.
- **14.**The Start Copying Files window opens. Click OK.
- **15.**You are prompted with following message:

Vault files have been copied from the CD image. If you want any site specific configuration, press No. You can continue with the installation once your configuration is over at a later time by running the installer again. If you want to continue with the current vault configuration, press Yes.

If you click No, the Vault installation copies the remaining files and quits without creating the Oracle tablespaces and data files.

If you click Yes, you are prompted to select the installation from the following:

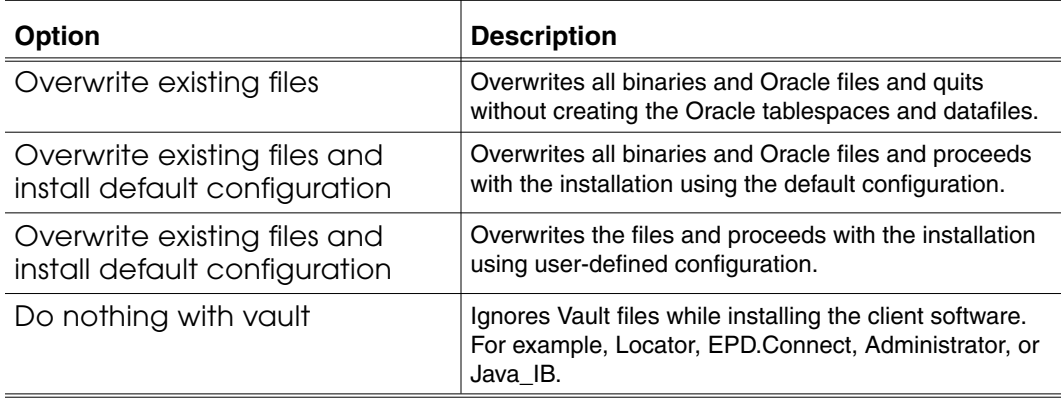

**16.**Refer to Appendix B, "Documentation Map," in *Installing Optegra Applications* for a list of documents for use after installation.

### Preference for a Distributed Vault Environment

If the local Vault is not participating in the distributed Vault environment, you must set the preference use dv to no in \$EPD\_HOME/cfg/vault.ini or \$EPD\_HOME/cfg-ib/vault.ini. If there is no distributed Vault setup, but the preference use\_dv is set to yes, then during Vault signon, the application stops responding. In this case, quit the application (including all the JRE processes) and restore the preference use\_dv value to no.

### Installing EPD.Connect with CAMU on the Same System as Vault

While installing EPD.Connect with CADDS CAMU on the same system as Vault, you need to run the navinstall script to update Oracle tables and install Vault attribute rules, Vault views, and Vault attributes. Note that when you run the navinstall script, the navrules called by navinstall does not call ldamlogic.

## **AccessWare**

The keyboard shortcuts for editing text boxes are:

- CTRL+U to delete characters from the current character to the first character.
- CTRL+C to copy the contents of a text box.
- CTRL+X to cut the contents of a text box.
- CTRL+V to paste the cut or copied contents into a text box.